# Manual de instalare si configurare FiscalWire 2018 - pentru versiunea 135 sau mai mare

Pentru noile echipamente fiscale Datecs 2018, folositi acest manual

# <span id="page-0-0"></span>**Cuprins**

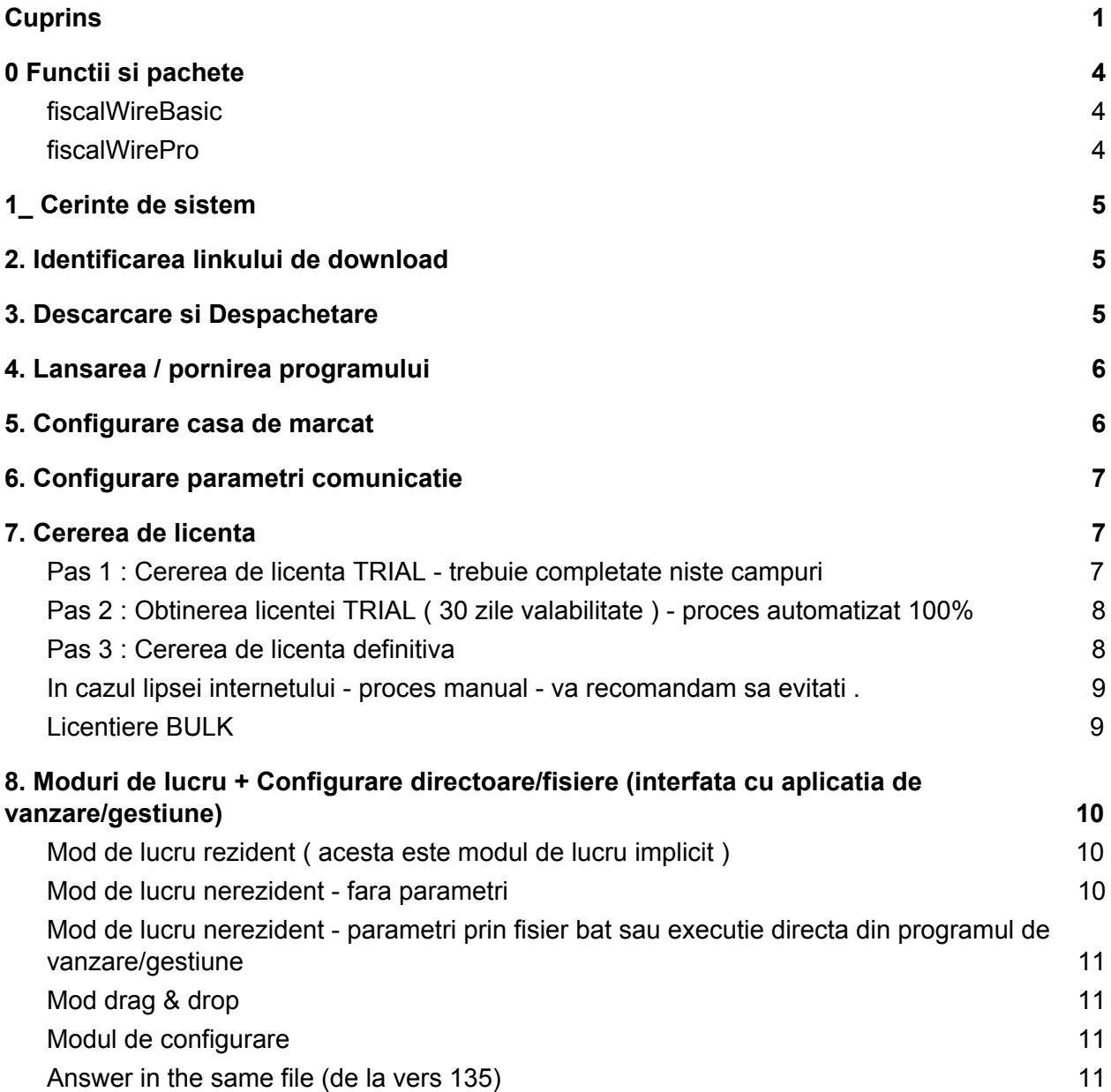

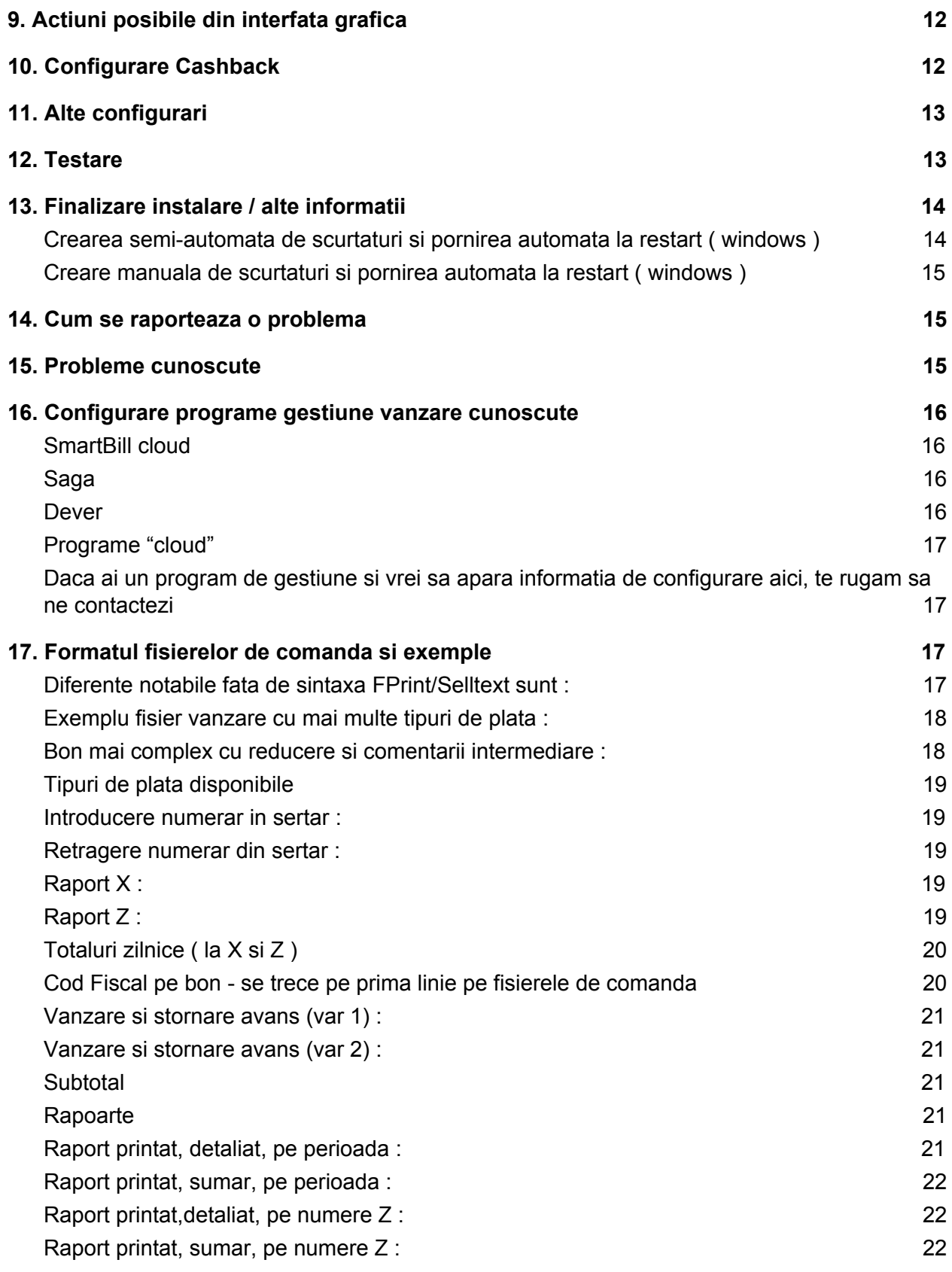

Raport XML pentru t[rimit](#page-21-3)ere la ANAF Customer [Dis](#page-22-0)play

# <span id="page-3-0"></span>0 Functii si pachete

<span id="page-3-1"></span>Sunt disponibile 2 pachete momentan , cu urmatoarele functii :

### fiscalWireBasic

- Tiparire bonuri fiscale la toate casele de marcat Datecs vandute in Romania, ce suporta mod imprimanta fiscala, si la toate imprimantele fiscale din generatia 4 /2018 ( FP700/FP650 / FP 800 ) - prin fisiere comanda
- Prevalidare fisiere de comanda bon fiscal, pentru evitarea blocajelor
- Permite incarca/descarca numerar, din fereastra fiscalwire
- Permite adaugarea de cod fiscal pe urmatorul fisier de comanda primit (de ex daca aplicatia de vanzare nu permite cod fiscal pe bon )
- Permite tiparirea rapoartelor x si z din fereastra fiscalwire
- Genereaza fisierul .nrb care contine numarul de bon fiscal din echipamentul fiscal
- Tratarea erorilor echipamentului fiscal, si rezolvarea acestora impreuna cu utilizatorul
- Simplifica major aplicatia de vanzare / gestiune prin tratarea erorilor in fiscalWire . Practic, un bon acceptat ca fiind sintactic corect si bine calculat, va fi tiparit de fiscalWire cand echipamentul fiscal poate tipari .
- Atentionari in situatii de exceptie lipsa hartie, raport Z neefectuat, mod fiscal incorect, casa deconectata , jurnal electronic plin / aproape plin , etc .
- Efectuare automata raport Z ( doar pt generatia 4/ 2018 )

### <span id="page-3-2"></span>fiscalWirePro

- Toate functiile de la Basic
- **Extrage din echipamentul fiscal fisierele xml pt anaf** ( atat manual din interfata cat si prin fisiere de comanda )
- La raport X sau Z genereaza un fisier human+computer readable, cu totalurile din ziua resp, pe cote tva + general
- Afisarea de text pe afisaj, cu comanda V functioneaza numai pe imprimantele fiscale
- Copierea fisierelor xml descarcate, prin Samba , catre un server
- Tipareste rapoarte periodice extinse si sumar
- Permite userului sa-si seteze singur ora si data in echipamentul fiscal (doar pt generatia 4 / 2018 )
- Verifica data si ora echipamentului fiscal vs data si ora PC, si propune setarea corecta ( doar pt generatia 4 / 2018 )

# <span id="page-4-0"></span>1\_ Cerinte de sistem

- a. Arhitectura sistem **Intel** ( i386/586/686 ) sau compatibile AMD, VIA
- b. Sistem de operare Windows, Linux sau MacOS. Masina virtuala Oracle **Java** minim vers 1.7 ( alte versiuni de Java nu sunt suportate oficial , sau deloc )
	- i. **Pe windows, kitul fiscalWirecontine masina virtuala**, iar cea instalata in sistem, daca exista, nu este folosita ( deci nu aveti de facut nimic in acest sens )
- c. Pentru arhitectura **ARM**, este necesara versiunea de Java pentru platforma respectiva. Pe ARM a fost testat doar pe Linux , si doar pe anumite platforme hardware.
- d. Varianta de **Android** este disponibila ca driver separat ( contactati distribuitorul pentru detalii )
- e. FiscalWire nu functioneaza cu **MP5000** si **MP500TR** ( casele cele mai vechi ), deoarece acestea nu transmit o informatie pe baza careia FiscalWire verifica corectitudinea comunicatiei .

## <span id="page-4-1"></span>2. Identificarea linkului de download

- a. Daca aveti deja un link de download **agreat** la nivelul companiei, folositi acel link
- b. Daca sunteti parteneri/client final **Danubius**, folositi urmatoarele linkuri :
	- **i. Cereti linkul oficial de la Danubius**
	- **ii. Sau folositi linkul temporar :**
		- 1. [http://arhiva.deversoft.ro/CWkpInvdVtPuolKCwDQW/danubius/danubius\\_f](http://arhiva.deversoft.ro/CWkpInvdVtPuolKCwDQW/danubius/danubius_fiscalwire_2018.zip) [iscalwire\\_2018.zip](http://arhiva.deversoft.ro/CWkpInvdVtPuolKCwDQW/danubius/danubius_fiscalwire_2018.zip) respectiv
		- 2. [http://arhiva.deversoft.ro/CWkpInvdVtPuolKCwDQW/danubius/danubius\\_f](http://arhiva.deversoft.ro/CWkpInvdVtPuolKCwDQW/danubius/danubius_fiscalwire_linux_2018.tgz) [iscalwire\\_linux\\_2018.tgz](http://arhiva.deversoft.ro/CWkpInvdVtPuolKCwDQW/danubius/danubius_fiscalwire_linux_2018.tgz)
- c. Daca sunteti parteneri/client final **Dever**, folositi urmatoarele linkuri :
	- i. [http://arhiva.deversoft.ro/CWkpInvdVtPuolKCwDQW/dever/dever\\_fiscalwire\\_201](http://arhiva.deversoft.ro/CWkpInvdVtPuolKCwDQW/dever/dever_fiscalwire_2018.zip) [8.zip](http://arhiva.deversoft.ro/CWkpInvdVtPuolKCwDQW/dever/dever_fiscalwire_2018.zip)
	- ii. [http://arhiva.deversoft.ro/CWkpInvdVtPuolKCwDQW/dever/dever\\_fiscalwire\\_linux](http://arhiva.deversoft.ro/CWkpInvdVtPuolKCwDQW/dever/dever_fiscalwire_linux_2018.tgz) [\\_2018.tgz](http://arhiva.deversoft.ro/CWkpInvdVtPuolKCwDQW/dever/dever_fiscalwire_linux_2018.tgz)

## <span id="page-4-2"></span>3. Descarcare si Despachetare

- a. Daca folositi Chrome
	- i. Click pe linkul de download ; alegeti fisierul corespunzator sistemului de operare
	- ii. Daca va apare alerta de securitate, alegeti "keep" sau "pastrati"
	- iii. Deschideti arhiva
- b. Daca folositi Internet Explorer
	- i. Click pe linkul de download ; alegeti fisierul corespunzator sistemului de operare
	- ii. **Save as** si apoi Open / sau direct Open
- c. Daca folositi Firefox
	- i. Click pe linkul de download ; alegeti fisierul corespunzator sistemului de operare
	- ii. **Save as** si apoi Open / sau direct Open
- d. **Despachetati arhiva** ( fiscalWire NU ruleaza direct in arhiva, trebuie despachetata inainte !! )
	- i. Va sugeram ca locatie de despachetare : D:\fiscalwire (sau pe linux/mac : \$HOME/fiscalwire )
- e. Navigati in **directorul creat in urma despachetarii ( numit in continuare FOLDER RADACINA** al fiscalWire )

## <span id="page-5-0"></span>4. Lansarea / pornirea programului

- a. Pe Windows xp,7,8, 10, etc
	- i. Se lanseaza "fiscalwire.exe" ( din FOLDERUL RADACINA )
- b. Pe Windows 10 ..
- i. Se lanseaza "fiscalwire.exe". Daca primiti o eroare, folositi "fiscalwire\_win10.exe" c. Pe Linux
- - i. Se lanseaza "./run\_gui.sh" (din terminal) sau se creeaza launcher la acest script
- d. Pe Mac
	- i. Se lanseaza "./run\_gui.sh" (din terminal) sau se creeaza launcher la acest script

## <span id="page-5-1"></span>5. Configurare casa de marcat

#### **a. Case / imprimante fiscale noi 2018 :**

- i. comunicatie USB viteza default = 115200 ; e nevoie de cablul usb si de driverul de adaptor usb-serial instalat in PC - configurati fiscalwire in consecinta ; atentie, la restart windows ar putea modifica numarul de COM asociat . Va recomandam sa NU mutati cablul in alt port USB. Daca intampinati dificultati in acest mod de comunicatie ( datorate in general Windows-ului ) , folositi tip de comunicatie Serial sau Retea .
- ii. Serial viteza default = 115200 configurati fiscalwire in consecinta
- iii. Retea :
	- 1. se configureaza ip-ul (STATIC !!) si se retine portul;
	- 2. in fiscalwire la port se trece *ip=port* **,** in campul **port**. In acest caz viteza este irelevanta .
- iv. Bluetooth
	- 1. portarea pe android este deocamdata under development, va fi disponibila in curand . ( Daca doriti portabilitate, va recomandam o solutie de genul fiscalwire android + casa cu modul BT )
	- 2. Pe sistemele windows, se poate instala un emulator bluetooth-serial, iar in continuare se va folosi configurarea seriala . Nu va recomandam acest

mod de lucru in productie deoarece din cunostintele noastre conexiunea pe windows/BT nu este foarte stabila . Pentru testare probabil este ok .

- b. MP55 : parametrul  $8 = 3$ , parametrul  $9 = 4$  ( 9600 ) (merge si pe 4800 )
- c. DP50/d / MP55L/LD / MP55B : parametrul  $8 = 2$ , parametrul  $9 = 2$  (9600)
- d. DP25BT / DP45 / etc FARA modul BT
	- **i. Driverul va folosi operatorul 1 , cu parola 1 !!**
- e. DP25BT / DP45 / etc cu modul BT instalat : comunicatia cu PC-ul se face pe COM-ul 2 din casa !!
	- i. **Driverul va folosi operatorul 1 , cu parola 1 !!**
- **f. Daca casa are standby, este extrem de recomandat sa-l dezactivati !!**

## <span id="page-6-0"></span>6. Configurare parametri comunicatie

- a. **Parola de salvare pentru configurari implicita este** *deversoft* sau *deveruser*
- b. Pornirea initiala a programului si alegerea casei de marcat
	- i. La prima pornire a programului, trebuie sa alegem modelul exact al casei de marcat. Programul se inchide, si trebuie repornit manual
- c. Configurarea conforma casei de marcat alese
- d. **Daca parametrii de comunicatie sunt corecti, si casa este setata in modul de vanzare / comunicare PC ( in functie de model ) , in fereastra de mesaje va aparea seria fiscala a casei.**
	- i. **DACA ACEST LUCRU NU SE INTAMPLA, COMUNICATIA CU CASA DE MARCAT NU ESTE BINE CONFIGURATA !!**
- e. **Daca nu exista licenta incarcata, programul va deschide automat dialogul de cerere licenta ( pasul 7 )**

## <span id="page-6-1"></span>7. Cererea de licenta

<span id="page-6-2"></span>a. **Pas 1 : Cererea de licenta TRIAL** - trebuie completate niste campuri

#### **i. Licentierea se face dupa conectarea corecta la echipamentul fiscal.**

- ii. Dialogul de cerere de licenta va folosi serial modulului fiscal din echipamentul fiscal , si CUI-ul PJ respectiv CNP-ul PFA , asa cum sunt ele programate in echipamentul fiscal.
- iii. Suplimentar , cererea mai contine :
	- 1. adresa de mail destinatie (\*) ( aici veti primi fisierul de licenta )
	- 2. Un numar de mobil optional
	- 3. Numele servisantului (\*) ar fi bine sa folositi mereu acelasi nume
	- **4. Tipul de licenta** (\*) **- alegeti tipul de fiscalWire dorit ( Basic sau Pro )**
	- 5. Data pana la care va fi valabila licenta (\*) se va precompleta automat

iv. Dupa completarea campurilor obligatorii (\*), apasati "Trimite cererea"

### <span id="page-7-0"></span>b. **Pas 2 : Obtinerea licentei TRIAL** ( 30 zile valabilitate ) proces automatizat 100%

#### i. FiscalWire se va conecta la internet automat, si va obtine si incarca automat licenta trial . Acest proces va dura 10-40 secunde aproximativ, si mesajele sunt afisate in fereastra fiscalWire .

- ii. Daca in 5 minute nu este incarcata licenta Trial, urmati urmatorii pasi si cititi informatiile din fereastra de mesaje :
	- 1. verificati / fixati conexiunea internet ( cautati un text random pe google )
	- 2. Reporniti fiscalWire
	- 3. Asteptati max 5 minute
	- 4. Sunati la Dever Soft ( in timpul programului de lucru )

#### <span id="page-7-1"></span>c. Pas 3 : Cererea de licenta definitiva

- i. Dupa incarcarea licentei Trial, FiscalWire creeaza automat cerere de licenta definitiva , catre distribuitorul fiscalWire ( Danubius sau Dever ) . Aceasta cerere va fi aprobata manual de catre distribuitor .
	- **1. E nevoie ca in momentul platii, sa transmiteti catre distribuitorul CUI-ul beneficiarului si seria modulului fiscal , SAU id-ul cererii de licenta platita pe care il luati din fereastra fiscalWire .**
	- 2. Inainte cu 14 zile fata de expirarea licentei Trial, Clientul va incepe sa primeasca mesaje popup , DIN ORA IN ORA , cu privire la expirarea licentei TRIAL
- ii. Dupa aprobare, fisierul de licenta definitiva va fi disponibil la download
	- 1. Verificarea existentei fisierului de licenta definitiva se face automat de catre fiscalWire, la fiecare 6 ore , sau la repornirea FiscalWire .
	- 2. Licenta va fi transmisa si pe email, la adresa de email completata in cerere .
- **iii. Pe scurt, daca ati instalat trial la client, si ati achitat licenta definitiva, licenta se va descarca automat si nu mai este necesar sa faceti inca o vizita clientului sau alta interventie online . ( evident internet functional la client )**
- iv. Licenta definitiva are valabilitate 5 ani pe aceeasi serie de modul fiscal SI CUI/CNP .
- v. Prelungirea licentei (cu inca 5 ani de ex) se va face automat **daca** :
	- 1. Internet functional
	- 2. Clientul nu este blocat "la prelungire" puteti solicita asta catre distribuitor (Danubius sau Dever) , in caz de neplata a clientului catre dvs de ex .

vi. Inainte cu 14 zile fata de expirarea licentei definitive, Clientul va incepe sa primeasca mesaje popup , DIN ORA IN ORA , cu privire la expirarea licentei . Daca prelungirea se face automat, va primi foarte putine astfel de mesaje sau deloc .

### <span id="page-8-0"></span>d. **In cazul lipsei internetului** - proces manual - va

#### recomandam sa evitati .

- i. Din fiscalWire conectat la echipamentul fiscal (**program A**) se vor extrage urmatoarele informatii : Seria modului fiscal ("Identificator hardware") precum si "CUI/CIF/CNP beneficiar" + tipul de licenta dorit + celelalte date obligatorii . **SE POT LUA CU COPY PASTE**
- ii. Se vor transmite aceste date catre un fiscalwire **proaspat instalat, FARA ECHIPAMENT FISCAL CONECTAT** ( **program B** ) , fie la distribuitor fie la servisant la birou ( sa existe internet )
- iii. **FiscalWire B** va face cererea TRIAL si Platita pe baza datelor introduse manual , si va salva licentele in folderul "licenses" ( pe modul automat detaliat mai sus )
- iv. Fisierele vor trebui copiate in **FiscalWire A** , in folderul licenses ( se creeaza manual daca nu exista ) , apoi se reporneste FiscalWire A .

### <span id="page-8-1"></span>e. Licentiere BULK

- i. In cazul in care doriti sa licentiati MULTE fiscalWire , in mod bulk , avem nevoie de un tabel cu urmatoarele informatii :
	- 1. **serie modul fiscal** (vezi ce detecteaza fiscalwire/documente de achizitie)
	- 2. **CNP/CUI** ,
	- 3. adresa de **mail**,
	- 4. numar de **mobil**,
	- 5. **tip de aplicatie** dorit ( fiscalWirePro / fiscalWireBasic ) ,
	- 6. **nume servisant**,
	- 7. **data de valabilitate a licentei** (max 5 ani pt platita, max 30 zile pt Trial ) .
- ii. Licentele astfel generate vor fi salvate in toate fiscalWire-urile, in directorul licenses - FiscalWire va alege licenta corecta din toate licentele existente .
- iii. Salvarea se poate face inclusiv intr-un folder de retea partajat , dar care sa fie disponibil ca \$fiscalwire/licenses ( folositi symlink daca e necesar ) .

# <span id="page-9-0"></span>8. Moduri de lucru + Configurare directoare/fisiere (interfata cu aplicatia de vanzare/gestiune)

- <span id="page-9-1"></span>a. **Mod de lucru rezident** ( acesta este modul de lucru implicit
	- )
- i. Trebuie completate toate **campurile de la Setari/Stardard/Mod rezident**, apoi se da restart la driver
	- 1. **Fisierele de comanda vor fi mutate** in directorul *Muta fisiere comanda* ; daca acest camp nu e completat, fisierele de comanda vor fi sterse
	- 2. **Fisierul raspuns** va fi generat in directorul *Director fisiere raspuns* si va avea titlul de forma *Nume fisier raspuns*, unde *%%file%%* va fi inlocuit cu numele fisierului de comanda, *%%date%%* va fi inlocuit cu data curenta in formatul *Format data* , *%%time%%* va fi inlocuit cu ora curenta in formatul *Format ora*
	- 3. Fisierul cu numarul de bon fiscal , va avea aceeasi locatie si denumire ca Fisierul raspuns, dar extensia *nrb*
- ii. Daca nu se completeaza campul **Director fisiere de comanda**, modul rezident este dezactivat
- iii. Daca campul **Fisier de comanda implicit** este completat, atunci **driverul va trece in modul nerezident - fara parametri**

#### <span id="page-9-2"></span>b. **Mod de lucru nerezident** - fara parametri

- i. Trebuie completate toate **campurile de la Setari/Stardard/Mod nerezident**, apoi se da restart la driver
	- 1. **Fisier de comanda implicit** respectiv **Fisier de raspuns implicit** se recomanda sa aiba cale absoluta ( ex: C:\fiscalwire\items.txt ; C:\fiscalwire\answer.txt ; sau **C:\fiscalwire\items\*.inp** )
	- 2. Daca nu se completeaza campul **Fisier de comanda implicit**, modul nerezident va fi dezactivat ( **va trece in modul rezident daca Director fisiere de comanda este completat**, sau in **modul de configurare** altfel )
	- 3. Fisierul cu numarul de bon fiscal , va avea aceeasi locatie si denumire ca Fisierul raspuns, dar extensia *nrb*
- ii. Dupa executie driverul se va opri
- iii. Obligatia stergerii fisierelor revine aplicatiei de vanzare/gestiune
- iv. Daca driverul e deja pornit, comanda nu va face nimic

### <span id="page-10-0"></span>c. **Mod de lucru nerezident** - parametri prin fisier **bat** sau **executie directa** din programul de vanzare/gestiune

- i. O comanda de genul : *fiscalwire.exe <cale fisier comanda> [<cale fisier raspuns>]* va porni driverul in mod nerezident, si va executa comanda cu fisierul de raspuns dorit ( sau *fprint.exe <cale fisier comanda> <cale fisier raspuns>* )
	- 1. <cale fisier raspuns> este optional, **se va folosi valoarea din configurari daca lipseste**
- ii. Fisierul cu numarul de bon fiscal , va avea aceeasi locatie si denumire ca Fisierul raspuns, dar extensia *nrb*
- iii. Dupa executie driverul se va opri
- iv. Obligatia stergerii fisierelor revine aplicatiei de vanzare/gestiune
- v. Daca driverul e deja pornit, comanda nu va face nimic

### <span id="page-10-1"></span>**d. Mod drag & drop**

- i. Daca tragem fisierul de comenzi peste executabilul **fiscalwire** sau **fprint**, se va executa in mod nerezident fisierul de comenzi cerut
	- 1. Este necesar sa fie configurat fisierul de raspuns implicit din sectiunea "nerezident" , CHIAR DACA fisierul de comanda implicit nu este configurat
- ii. Dupa executie driverul se va opri
- iii. Obligatia stergerii fisierelor revine aplicatiei de vanzare/gestiune
- iv. Daca driverul e deja pornit, de ex in mod rezident, fisierul "tras" va fi copiat in directorul de comenzi (bonuri) , iar programul nerezident (cel "nou") se va inchide, urmand ca fisierul sa fie executat de programul rezident ( cel "vechi") .

### <span id="page-10-2"></span>e. **Modul de configurare**

- i. Nu sunt configurate nici **Director fisiere de comanda** si nici **Fisier de comanda implicit**
- **ii. Veti primi un mesaj de atentionare la pornirea driverului**
- **iii.** Din modul de lucru nerezident ( programul se inchide imediat dupa tiparire ) puteti forta **trecerea in modul configurare prin stergerea fisierului de comanda implicit si repornirea programului .**
	- **1. Daca fisierul de comanda implicit definit in driver contine \* (ex: \*.inp) , atunci toate fisierele care corespund regulii trebuie sterse . (ex: toate fisierele cu extensia inp )**

### **f. Answer in the same file** (de la vers 135)

Adica, fisierul de raspuns se va genera in exact acelasi fisier ca cel de comanda. **Testat in modul rezident,** cu urmatoarele configurari : *Bifa pe "Raspunde in fisierul de intrare"*

OBS1: **FiscalWire va ignora la executie fisierele de raspuns, chiar daca sunt in directorul de fisiere de comanda .**

**OBS2: Daca se acumuleaza in timp multe fisiere de raspuns in directorul de comenzi ( de ex daca aplicatia de vanzare / gestiune nu le sterge ), este posibil ca performanta FiscalWire sa scada .**

## <span id="page-11-0"></span>9. Actiuni posibile din interfata grafica

- 1. Raport X raport pe casa marcat, fara inchidere zi/tura
- 2. Raport Z raport cu inchidere, cu inchidere zi
- 3. Periodic dupa numar Z se vor tipari de catre echipamentul fiscal rapoartele periodice, intre numerele de Z cerute de utilizator . ( ex 1 pt nr Z 1 , 1-3 pentru nr Z 1,2,3 ).
- 4. Periodic dupa data se vor tipari din echipamentul fiscal rapoartele periodice, intre data start si data stop . Format data : yyyy-MM-dd , exemplu *2018-04-01*.
- 5. XML dupa numar Z se vor extrage din echipamentul fiscal rapoartele XML semnate, intre numerele de Z cerute de utilizator . ( ex 1 pt nr Z 1 , 1-3 pentru nr Z 1,2,3 ). In urma acestei operatii va rezulta un director nou cu numele "yyyy\_MM\_dd\_HH\_mm\_ss\_SSS" (data si ora sistemului in momentul apasarii butonului), salvat in fiscalWire/XMLREPORTS exemplu : *XMLREPORTS/2018\_04\_21\_12\_48\_52\_161*
- 6. XML dupa perioada se vor extrage din echipamentul fiscal rapoartele XML semnate, intre data start si data stop . Format data : yyyy-MM-dd , exemplu 2018-04-01 . In urma acestei operatii va rezulta un director nou cu numele "yyyy\_MM\_dd\_HH\_mm\_ss\_SSS" (data si ora sistemului in momentul apasarii butonului), salvat in fiscalWire/XMLREPORTS exemplu : *XMLREPORTS/2018\_04\_21\_12\_48\_52\_161*
- 7. Inchidere aplicatie se inchide fiscalWire.
- 8. Ajutor deschide in browser aceasta pagina
- 9. Seteaza data si ora in echipamentul fiscal
	- a. se va seta data si ora in echipamentul fiscal. Data si ora se preiau de la utilizator in formatul "yyyy-MM-dd HH:dd". Exemplu : *2018-04-25 14:58* .
	- b. Dupa efectuarea operatiei , noua data si ora va fi afisata in fereastra fiscalWire . Daca data si ora nu se modifica, operatiunea nu a putut fi realizata. Unul din motive ar putea fi setarea unei date si ore mai mici decat ultimul bon fiscal inregistrat in echipamentul fiscal .
	- c. Data si ora in echipamentul fiscal se pot schimba doar dupa introducerea parolei de configurare .

## <span id="page-11-1"></span>10. Configurare Cashback

Functia de Cashback are 2 componente :

- a. Tipareste bon fiscal cu produs "Eliberare numerar" in suma dorita, si, daca comisionul e
	- > 0, produsul "Comision" , cu valoarea calculata automat
		- i. Acest bon se va incasa automat pe CARD.

b. Descarca din casa suma eliberata cash catre client ( comanda *I* )

Configurarea (Setari/Cashback) consta in :

- a. Alegerea corecta a codului tipului de casa de marcat -> se completeaza corect codul de tip plata pentru CARD
- b. Alegerea corecta a numelui tipului de plata pentru CARD ( casa de marcat poate ignora aceasta setare )
- c. Setare procent comision ( se va consulta legea / managerul financiar al societatii )
- d. Definire corecta produs eliberare numerar ( denumire, cod departament, cod TVA, cota TVA )
- e. Definire corecta produs comision ( procent, denumire, cod departament, cod TVA, cota TVA )

## <span id="page-12-0"></span>11. Alte configurari

- a. Prevalidare bonuri ( **optiune recomandata : Incearca corectie** )
	- i. Refuza bonuri eronate = bonurile care vor bloca casa sunt refuzate , vor aparea cu culoare rosie in fereastra driverului
	- ii. Prevalidare dezactivata = nu tine cont de rezultatul prevalidarii, trimite bonurile la casa oricum
	- iii. **Incearca corectie** = pe varianta platita, anumite erori/neconformitati din structura fisierului de bon pot fi corectate in driver . Vor aparea ca si Warning ( culoare portocalie ) in fereastra driverului
- b. Tip pret
	- i. **Pretul este denominat** : preturile unitare, platile si incarcarile de sume sunt de tipul 100[.00] - se va interpreta ca 100
	- ii. Pretul este nedenominat (compat selltext) : preturile unitare, platile si incarcarile de sume sunt de tipul 10000 - se va interpreta ca 100 ( ultimele 2 cifre joaca rolul de zecimale ) . **Nu folositi aceasta optiune DECAT DACA** programul de vanzare/gestiune trimite 100 in loc de 1.00 .
- c. Numar logic implicit 1 : va refuza bonurile care sunt emise pt alt numar logic ex: S,2,... va genera err
- d. Charset fisiere : fisierul de comanda este scris in alt charset si asta duce la citirea incorecta a lui - contactati suportul tehnic pentru valorile corecte !!

## <span id="page-12-1"></span>12. Testare

a. Pentru fisiere care nu incarca casa de marcat

 $Ex2:$ 

S,1,\_\_\_\_\_\_,\_,\_\_;TEST VANZARE;0.01;0.010;1;1;1;0;0;

P,1,\_\_\_\_\_\_\_,\_,\_\_;Finalizat ok;;;;  $T, 1, \_ \_ \_ \_ \_ \_ \_ \_$ 

b. Pentru fisiere cu valoare

Atentie : valoare mare :

- P,1,\_\_\_\_\_\_\_,\_,\_\_;OPER:DAVID
- S,1,\_\_\_\_\_\_,\_,\_\_;1XABILIFY 15MG BRIS;17.26;1.000;2;1;2;0;0;
- $C,1,$  \_\_\_\_\_\_\_, \_\_, \_\_\_;1;5.00;;;;
- P,1,\_\_\_\_\_\_,\_,\_\_;DISCOUNT CARD FIDELI;;;;;
- S,1,\_\_\_\_\_\_,\_,\_\_;1XLA ROCHEPOSAY EFFA;55.08;1.000;1;1;1;0;0;
- C,1,\_\_\_\_\_\_\_,\_\_,\_\_;1;12.00;;;;
- P,1,\_\_\_\_\_\_,\_,\_\_;DISCOUNT CARD FIDELI;;;;;
- S,1,\_\_\_\_\_\_,\_,\_\_;2XFARES ANGHINARE FR;5.71;2.000;1;1;1;0;0;
- C,1,\_\_\_\_\_\_,\_,\_\_;1;12.00;;;;
- P,1,\_\_\_\_\_\_,\_\_,\_\_;DISCOUNT CARD FIDELI;;;;;
- S,1,\_\_\_\_\_\_,\_,\_\_;1XFARMEC ASLAVITAL C;24.00;1.000;1;1;1;0;0;
- P,1,\_\_\_\_\_\_\_,\_\_,\_\_;V.INITIALA:107.76 ;;;;;
- P,1,\_\_\_\_\_\_\_,\_\_,\_\_;REDUCERE: 8.84 ;;;;;
- P,1,\_\_\_\_\_\_\_,\_\_\_;VA MULTUMIM
- P,1,\_\_\_\_\_\_\_,\_,\_\_;SVETLANA LISITA ;;;;;;

<span id="page-13-0"></span> $T, 1, \_\_\_\_\_,\_\_,\_\_; \_; 0;;;;;$ 

## 13. Finalizare instalare / alte informatii

- <span id="page-13-1"></span>a. Crearea semi-automata de scurtaturi si pornirea automata la restart ( windows )
	- i. Executati dubluclick pe *autostartup\_fiscalwire.bat* sau *autostartup\_fiscalwire\_win10.bat*
	- ii. Se va crea automat o scurtatura fiscalwire.lnk , pe care NU O STERGETI
	- iii. Aceasta scurtatura va fi copiata automat si pe Desktop
	- iv. Aceasta scurtatura va fi executata automat la pornirea sistemului de operare
		- 1. Daca doriti sa dezactivati pornirea automata, folositi regedit sau msconfig -> in tab-ul Startup puteti dezactiva linia pe care scrie Fiscalwire
	- v. DACA MUTATI PROGRAMUL, este necesar sa reluati operatiunea de la pasul i.

## <span id="page-14-0"></span>b. Creare manuala de scurtaturi si pornirea automata la restart ( windows )

- i. Crearea unei scurtaturi in Startup , pentru pornirea automata a driverului la momentul incarcarii Windows
	- 1. Se "trage" fiscalwire.exe in Start / Startup programs , Drop cu "create shortcut here"
- ii. Crearea unei scurtaturi pe Desktop
	- 1. Se "trage" fiscalwire.exe pe Desktop , Drop cu "create shortcut here"
- c. Cum se inchide driverul
	- i. Click dr pe iconul din zona de notificari ( "langa ceas" ) -> Inchide
	- ii. Din fereastra driverului, se apasa butonul "Inchide aplicatie"
	- iii. Din task manager, se cauta aplicatia "fiscalwire" , click dr , "End process" Nerecomandat !!

# <span id="page-14-1"></span>14. Cum se raporteaza o problema

- a. Identificarea **versiunii .** Versiunea este afisata pe ecranul principal .
- b. **Descrierea problemei** trebuie sa fie clara, pe etape , in asa fel incat sa rezulte cauza si modul in care problema se poate reproduce, pentru a fi rezolvata
	- i. Screenshot-uri / Print screen-uri, ajuta in general foarte mult!!
- c. Fisierul *fiscalwire.log* din FOLDERUL RADACINA , trebuie trimis la distribuitorul dvs
- d. Directorul *"logs"*, din FOLDERUL RADACINA , trebuie **arhivat** si trimis la distribuitorul dvs. Din el se pot sterge directoarele mai vechi ( se pastreaza 2-3 zile istoric ), inainte de a fi arhivat .

# <span id="page-14-2"></span>15. Probleme cunoscute

- a. Diverse erori de dll-uri, pe windows Trebuie descarcate/gasite dll-urile respective si copiate in locatia corespunzatoare
	- i. **"Msvcr100.dll is missing from your computer"** copiem fisierul **msvcr100.dll** din directorul **"FOLDER RADACINA\jre\bin"** intr-unul din directoarele de mai jos (dupa caz)
		- 1. Pe windows 32-biti in C:\Windows\System32\
		- 2. Pe windwos 64-biti in C:\Windows\SysWoW64\
	- ii. Daca apar orice alte erori de .dll-uri (ex. msvcr71.dll), nu aveti instalata ultima versiune a driver-ului fiscalwire, ce contine masina virtuala java inclusa in pachet si folositi java instalata din sistemul dvs. de operare (in cazul msvcr71.dll - java 1.6)
		- 1. Varianta rapida si sigura descarcati ultima versiune a driver-ului
- 2. Daca insistati sa folositi java instalata in sistemul de operare, navigati catre calea unde e instalata java si din directorul "bin" copiati .dll-ul lipsa intr-una din locatiile prezentate la punctul i.1. Sau i.2.
- b. Pe anumite sisteme Windows, in cazuri rare, casele din gen 2 ( dp50, mp55b, mp55l/ld ) nu sunt detectate cu tip librarie seriala PureJava . In acest caz folositi Rxtx\_ForceDTR .
- c. Daca apar **"number format exception"** + **caractere ciudate** prin log, avem o problema de cablu si/sau interferente electromagnetice si/sau port defect si/sau casa defecta.

# <span id="page-15-0"></span>16. Configurare programe gestiune vanzare cunoscute

Aceasta sectiune se refera la programe de vanzare si gestiune terte , si este strict informativa. Informatiile pot fi inexacte sau incomplete , daca nu se specifica altfel !!

### <span id="page-15-1"></span>a. SmartBill cloud

- i. Se configureaza SmartBill / browserul sa salveze fisierul de comenzi in directorul "*bonuri*" din FOLDERUL RADACINA al fiscalWire
- ii. Se configureaza fiscalWire , in mod rezident , cu citire din directorul *bonuri*
- iii. **Pentru plata cu cardul, e posibil** sa trebuiasca configurata sectiunea "Alte setari" / "Mapare tip plata" , cu valori de genul *3=1* ( mp55b, dp50, mp55l/ld , dp25 ) sau *3=2* ( mp55 )

#### <span id="page-15-2"></span>b. Saga

- i. Se configureaza tiparirea de bonuri fiscale in Saga, alegand "Datecs Fprint" la tip aplicatie , si **fiscalwire.exe** la calea catre fisierul executabil
- ii. Se configureaza fiscalWire , in mod rezident , cu citire fisiere de comanda din directorul *FOLDER RADACINA*
	- 1. Inainte de a salva, asigurati-va ca nu exista fisiere cu extensia bon sau inp , in FOLDER RADACINA

#### <span id="page-15-3"></span>c. Dever

- i. Se configureaza dever , prin fisierul *ecr\_datecs\_fprint.xml* sau *ecr\_datecs\_fprint\_win7.xml (* fisierele model se gasesc in samples, si trebuie sa ajunga in folderul *startup* din FOLDER RADACINA **DEVER** )
	- 1. *<param name="ecrExeFile" value=" "/>* ( trebuie sa existe un spatiu la value )
	- *2. <param name="ecrItemsFile" value="items.inp"/>*
	- *3. <param name="ecrDirectory" value="bonuri"/>* ( relativ la FOLDER RADACINA **DEVER** )
- *4. <param name="ecrSystemPrefix" value=" "/>* ( trebuie sa existe un spatiu la value )
- ii. Se configureaza fiscalWire , in mod rezident , cu citire fisiere de comanda din directorul *FOLDER RADACINA DEVER / bonuri* , pentru fisiere cu extensia inp

### <span id="page-16-0"></span>d. Programe "cloud"

- i. In aceste programe de obicei fisierul de comenzi se descarca ca orice fisier de pe Internet. In general, folderul destinatie este "Downloads" ( puteti afla exact din setarile browserului de internet folosit de dvs ).
- ii. Se configureaza in FiscalWire, **Mod rezident**, **Director fisiere de comanda** folositi locatia aflata mai sus

## <span id="page-16-1"></span>**e. Daca ai un program de gestiune si vrei sa apara informatia de configurare aici, te rugam sa ne contactezi**

# <span id="page-16-2"></span>17. Formatul fisierelor de comanda si exemple

Este similar cu cele de la Fprint, insa doar urmatoarele comenzi sunt acceptate :

S(vanzare), T(payment), D(copie), P(text),  $A(Z/X)$ , C(discount/majorare), H(blocare tast), F(deblocare tast), I(incarca/scoate bani),  $X_{n}$ Z, V(afisaj client) R(rapoarte periodice si XML) K(cod fiscal pe bon)

Textele <comentarii> reprezinta comentarii si nu se vor include in fisier !

## <span id="page-16-3"></span>**Diferente notabile** fata de sintaxa FPrint/Selltext sunt :

- $\bullet$  comenzile noi  $(K, V, R)$
- unitatea de masura pe bon optionala (daca lipseste, fiscalWire va trimite Buc)
- transmiterea COTEI TVA in loc de POZITIA TVA (optional dar foarte recomandat)
- transmiterea separata a codului fiscal, cf noii legislatii
- Discount si majorare valorica

● Noua legislatie nu permite copie bon

### <span id="page-17-0"></span>Exemplu fisier vanzare cu mai multe tipuri de plata :

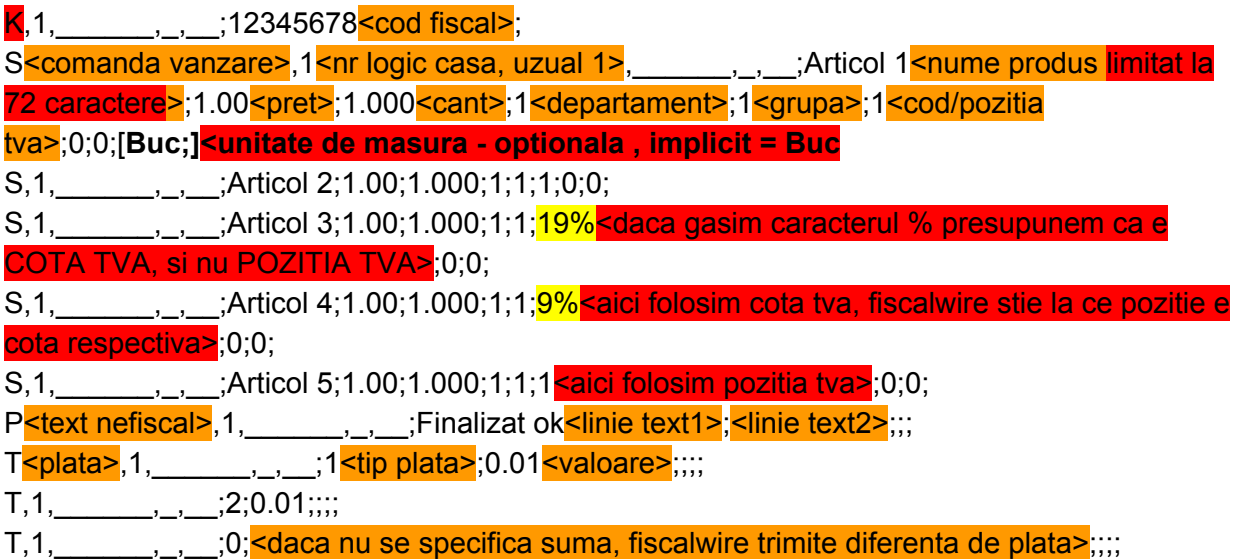

#### **Daca lipseste unitatea de masura, fiscalWire va trimite unitatea de masura implicita "Buc"**

Test vanzare cu valoare finala zero

- S,1,\_\_\_\_\_\_,\_,\_\_;TEST VANZARE L1;0.01;0.010;1;1;1;0;0;**buc;**
- S,1,\_\_\_\_\_\_,\_,\_\_;TEST VANZARE L2;0.01;0.010;1;1;1;0;0;**buc;**
- P,1,\_\_\_\_\_\_\_\_,\_\_\_;Finalizat ok;;;;
- $T, 1, \_ \_ \_ \_ \_ \_ \_ \_ \_ \_$

<span id="page-17-1"></span>Bon mai complex cu reducere si comentarii intermediare :

K,1,\_\_\_\_\_\_\_,\_,\_\_;12345678<mark><cod fiscal></mark>;

P,1,\_\_\_\_\_\_\_,\_\_,\_\_;OPER:DAVID ;;;;;;

S,1,\_\_\_\_\_\_,\_,\_\_;1XABILIFY 15MG BRIS;17.26;1.000;2;1;2;0;0;

C,1,\_\_\_\_\_\_\_,\_\_\_;1<1 pentru reducere procent, 2 pentru majorare valoric, 0 pentru majorare procentuala, 3 pentru discount valoric>;5.00<valoarea - in cazul 1(reducere procent) -> reducere procentuala 5%>;;;;

P,1, DISCOUNT CARD FIDELI;;;;;
<sub><</sub>Explicatii pentru client>

S,1,\_\_\_\_\_\_,\_,\_\_;1XLA ROCHEPOSAY EFFA;55.08;1.000;1;1;1;0;0;

C,1,\_\_\_\_\_\_\_,\_\_\_,1;12.00<mark><reducere procent 12%></mark>;;;;

P,1,\_\_\_\_\_\_\_,\_,\_\_;DISCOUNT CARD FIDELI;;;;;

- S,1,\_\_\_\_\_\_,\_,\_\_;2XFARES ANGHINARE FR;5.71;2.000;1;1;1;0;0;
- C,1,\_\_\_\_\_\_\_,\_,\_\_;1;12.00;;;;
- P,1,\_\_\_\_\_\_\_,\_\_\_;DISCOUNT CARD FIDELI;;;;;
- S,1,\_\_\_\_\_\_,\_,\_\_;1XFARMEC ASLAVITAL C;24.00;1.000;1;1;1;0;0;
- P,1,\_\_\_\_\_\_\_,\_\_\_,\_\_;V.INITIALA:107.76 ;;;;;
- P,1,\_\_\_\_\_\_\_,\_,\_\_;REDUCERE: 8.84 ;;;;;
- P,1,\_\_\_\_\_\_\_,\_\_,\_\_;VA MULTUMIM ;;;;;
- P,1,\_\_\_\_\_\_\_,\_\_,\_\_;SVETLANA LISITA ;;;;;;
- T,1,\_\_\_\_\_\_,\_,\_\_;0;;;;;<toata valoarea pe numerar>

### <span id="page-18-0"></span>Tipuri de plata disponibile

Pentru gen4 / 2018 :  $0 = \text{cash}$ ,  $1 = \text{card}$ ,  $2 = \text{credit}$ ,  $3 = \text{tichete}$  masa,  $4 = \text{tichete}$  masa valorice, 5=voucher, 6=plata moderna,7=plata cu card si eliberare numerar,8=alte metode de plata

Pentru celelalte , tipurile de plata difera in functie de model si generatie.

#### <span id="page-18-1"></span>Introducere numerar in sertar :

I,1,\_\_\_\_\_\_\_,\_,\_\_;0;10<mark><suma></mark>;;;;

<span id="page-18-2"></span>Retragere numerar din sertar :

I,1,\_\_\_\_\_\_\_,\_,\_\_;1;10<mark><suma></mark>;

<span id="page-18-3"></span>Raport X :

 $X,1,$ <sub>,,,,,,,;;;;</sub> $\leq$ sintaxa fiscalwire> Z,1,\_\_\_\_\_\_\_\_,\_,\_\_;0; <sintaxa fprint> A,1,\_\_\_\_\_\_\_,\_,\_\_;;;X;;;<mark><sintaxa sell text></mark>

#### <span id="page-18-4"></span>Raport Z :

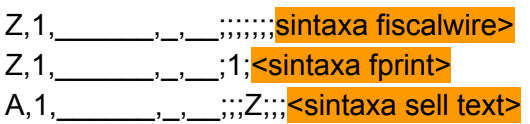

### <span id="page-19-0"></span>Totaluri zilnice ( la X si Z )

Rapoartele Z si X (indiferent de modul cum sunt apelate) , afiseaza totalurile si in fisiere (\$fiscalwire/**Z.txt** respectiv **X.txt**) .

**Este responsabilitatea programului de vanzare/gestiune sa stearga aceste fisiere cand e cazul ( de ex inainte de a executa comanda X sau Z )** .

Fisierul rezultat arata asa :

zNo=46<nr de Z curent> Date=2018-04-18<formatul de data este cel din configurare> Time=19-14-41<formatul de ora este cel din configurare> InvoiceSumm=60.15<totalul bonurilor fiscale cu CUI, din ziua in curs> InvoiceVAT=9.79<total Tva la bonurile fiscale cu CUI, din ziua in curs> TotalSummVAT 19.00=180.45<total vanzari ziua in curs, cu tva 19.00> TotalSummVAT\_9.00=0.00 TotalSummVAT\_5.00=0.00 TotalSummVAT\_100.02=0.00 TotalSummVAT\_100.02=0.00 TotalSummVAT\_100.01=0.00 TotalSummVAT\_Extempt=0.00

<span id="page-19-1"></span>Cod Fiscal pe bon - se trece pe prima linie pe fisierele de comanda

K<sub>,1</sub>, \_\_\_\_\_,<sub>\_,</sub> \_;12345678<mark><cod fiscal></mark>;

### <span id="page-20-0"></span>Vanzare si stornare avans (var 1) :

P,1,\_\_\_\_\_\_\_,\_\_,\_\_;Bon nr.: 2045 ;;;;;

S,1,\_\_\_\_\_\_,\_,\_\_;PAINE FESTIVA COZONAC ;21.00;1.000;1;1;1;0;0;

S,1,\_\_\_\_\_\_,\_,\_\_;AVANS COMANDA;-5.0<se poate pune **-** la pret>;1;1;1;1;0;0;

 $T, 1, \_\_\_\_$ ,  $\_\_$ ;0;;;;;

#### <span id="page-20-1"></span>Vanzare si stornare avans (var 2) :

- P,1,\_\_\_\_\_\_\_,\_,\_\_;Bon nr.: 2045 ;;;;;
- S,1,\_\_\_\_\_\_,\_,\_\_;PAINE FESTIVA COZONAC ;21.00;1.000;1;1;1;0;0;
- S,1,\_\_\_\_\_\_,\_\_\_;AVANS COMANDA;5.0;-1simula cantitate>;1;1;1;0;0;
- $T, 1, \_\_\_\_\_\_\_\_,\_\_,\_\_,\_\_,\_;0; \dots;$

### <span id="page-20-2"></span>**Subtotal**

#### $\Box, 1, \Box, \Box, \Box, \Box$

Daca comanda C apare dupa subtotal, se va acorda discount / majorare la valoarea bonului, altfel se va acorda discount / majorarea la produsul anterior comenzii **C** .

Va recomandam sa nu mai folositi vechea sintaxa de subtotal ( T cu 4 ), intrucat casele noi folosesc tipul de plata 4 ca tip de plata ..

### <span id="page-20-3"></span>Rapoarte

**De mentionat ca outputul in fisier este disponibil momentan doar pt rapoartele de tip XML**

<span id="page-20-4"></span>Raport printat, **detaliat**, pe perioada :

R,1, \_\_\_\_\_, , \_;6<6=raport detaliat pe perioada>;0<0=print,1=file>;01-04-18<data start>;02-04-18<data stop>;

#### <span id="page-21-0"></span>Raport printat, **sumar**, pe perioada :

R,1, \_\_\_\_\_, \_, \_;5<sup><</sup>5=raport sumar pe perioada>;0<0=print,1=file>;01-04-18<data start>;02-04-18<data stop>;

#### <span id="page-21-1"></span>Raport printat,**detaliat**, pe numere Z :

R,1,  $\ldots$ ,  $\ldots$ ,  $\frac{1}{5}$  = 1 = raport detaliat pe numar Z>;0 < print>;1 < nr z start>;2 < nr z stop>;

#### <span id="page-21-2"></span>Raport printat, **sumar**, pe numere Z :

R,1,  $\qquad \qquad$ ,  $\qquad$ ,  $\qquad$ ;0<0=raport sumar pe numar Z>;0<print>;1<nr z start>;2<nr z stop>;

### <span id="page-21-3"></span>Raport XML pentru trimitere la ANAF

Rapoartele XML se genereaza in \$fiscalWire/XMLReports/ Si constau intr-un set de fisiere xml , care trebuie trimise impreuna la ANAF cu utilitarul furnizat de acestia.

#### **Exemple de rapoarte XML :**

R,1,\_\_\_\_\_\_\_,\_\_,\_\_;2<2=raport XML pe numere Z>;0;1<nr z start>;2<nr z stop>; Fisierele aferente raportului se vor genera in \$fiscalWire/XMLReports/\$datasioracererii/ ( datasioracererii sunt date de fiscalwire)

R,1,  $\qquad \qquad$ ,  $\qquad$  ;2<2=raport XML pe numere Z>;0;1<nr z start>;2<nr z stop>;folder; Fisierele aferente raportului se vor genera in \$fiscalWire/XMLReports/folder

R,1, \_\_\_\_\_\_, \_, \_;7<7=raport XML pe perioada>;0;01-04-18<data start>;30-04-18<data stop>;[folder;]

#### **Obs la Rapoartele XML :**

Daca **Reports XML External Root Folder** (Setari/Altele) este completat, atunci se vor copia fisierele XML , la locatia de retea setata

#### Ex: **smb://guest: @localhost/transfer/XML/**

Va face ca tot raportul xml ( setul continand mai multe fisiere ) sa fie copiat in folderul de retea *\\localhost\transfer\XML\\$datasioracererii SAU \\localhost\transfer\XML\folder\*

#### **ATENTIE, pentru smb trebuie folosit / si NU \ , in configurare !**

### <span id="page-22-0"></span>Customer Display

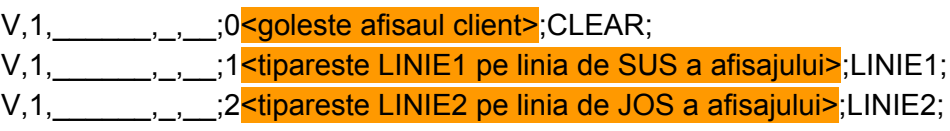